# **Kurzanleitung Ambu® Manikin Management Module**

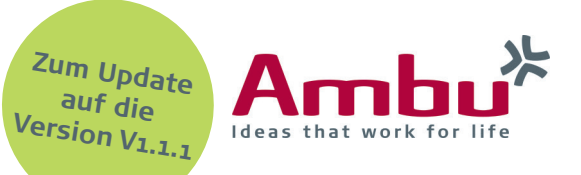

Installation eines Software-Updates

Ambu ist durchgängig bemüht, Optimierungen an den Trainingsgeräten vorzunehmen. Basierend auf Kundenfeedback, befinden sich die Produkte in einem kontinuierlichen Verbesserungsprozess. Auch die Ambu Trainingsgeräte werden mit verschiedenen Updates stetig auf den neusten Stand gebracht.

Wie Sie ein Software-Update aufspielen, erfahren Sie in dieser Kurzanleitung.

**Hinweis:** Stellen Sie vor dem Update sicher, dass alle Sitzungen auf dem Trainingsgerät geschlossen sind.

> Wir empfehlen eine Sicherung der Datenbank des Trainingsgeräts vor dem Installationsbeginn (siehe Hinweis auf Seite 2).

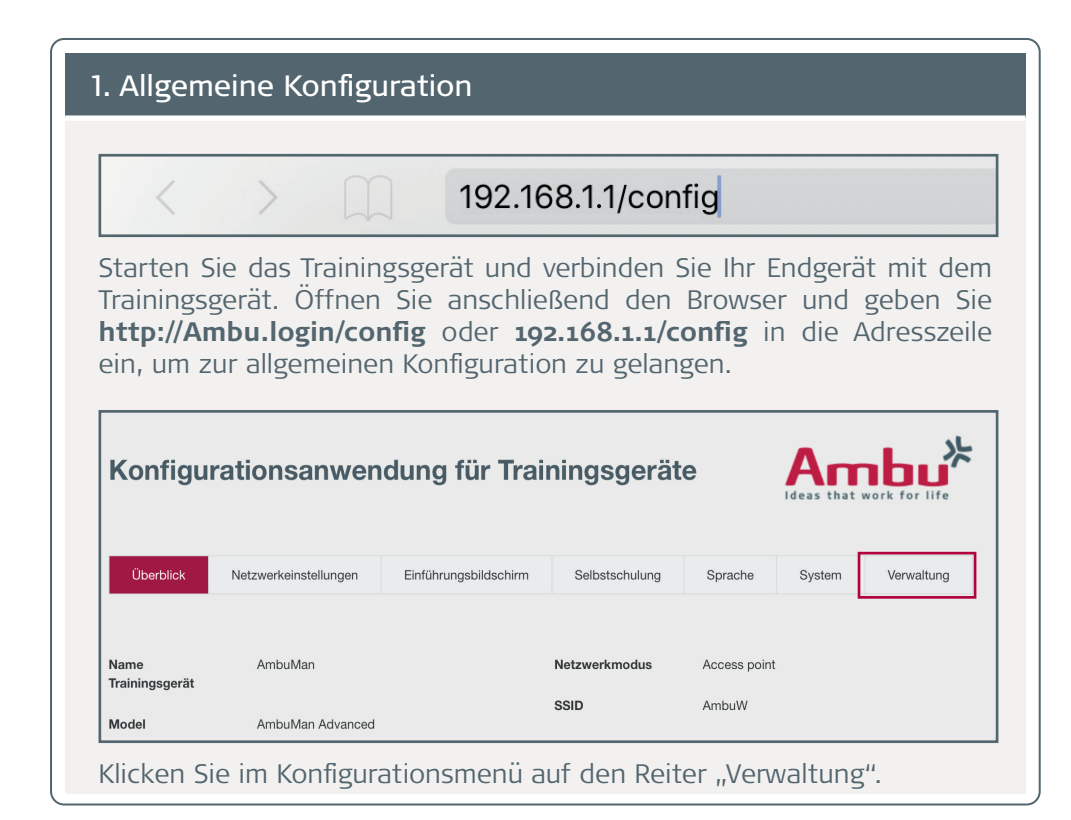

## 2. Hochladen des Software-Updates

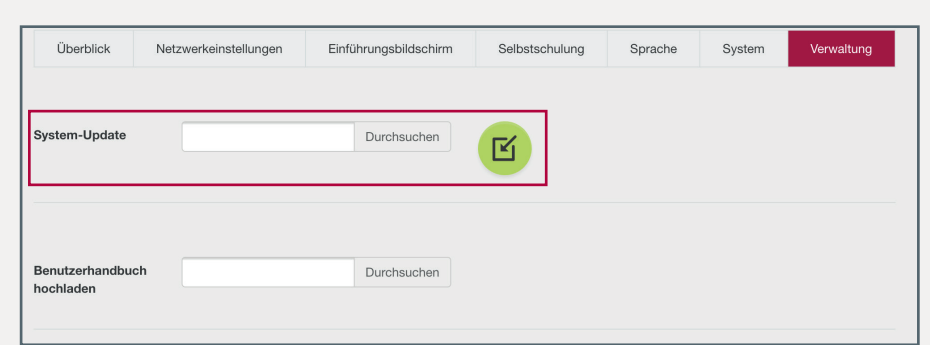

Um ein neues Software-Update auf das Trainingsgerät zu laden, fügen Sie unter "System-Update" die entsprechende Datei ein, indem Sie auf die Schaltfläche "Durchsuchen" klicken.

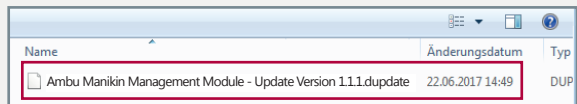

Gehen Sie nun zum Speicherort, wählen Sie die entsprechende Update-Datei aus und öffnen Sie sie (in diesem Fall: Ambu Manikin Management Module-Update Version 1.1.1.dupdate).

**Hinweis**: Speichern Sie bereits im Vorhinein die Datei des Updates an einem für Sie leicht zugänglichen Ort ab.

Um das Update zu starten, klicken Sie auf die Schaltfläche "Importieren" **D** und warten Sie auf die folgende Nachricht:

Hochladen erfolgreich. Das System fährt herunter, um die Software des Trainingsgerätes zu aktualisieren

Das Trainingsgerät schaltet sich nun automatisch ab und macht einen Neustart, um das Update zu übernehmen.

### 3. Auswahl der Sprache und des Landes

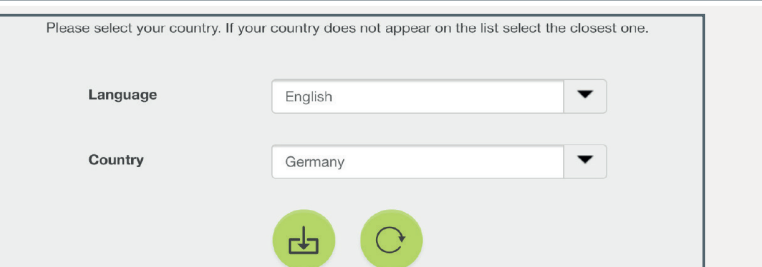

Wählen Sie nun Ihre Sprache und Ihr Land aus der Liste und klicken Sie

auf "Speichern" (طه ). Damit die Änderungen wirksam werden, müssen Sie das Gerät mit der Schaltfläche "Restart" O neu starten.

**Hinweis**: Sprache und Land müssen nur einmalig nach dem Update gewählt werden und werden dann gespeichert. Sie müssen sie erst wieder auswählen, wenn Sie das Update erneut installieren oder Sie das Gerät auf Werkseinstellungen zurücksetzen. Die Sprache können Sie jederzeit in der Konfigurationsebene (192.168.1.1/config) unter "System" anpassen.

## 4. Hochladen des Kernel-Updates

Mit diesem Software-Update auf die Version 1.1.1 muss noch eine zweite Update-Datei aufgespielt werden.

Wiederholen Sie dafür bitte die Schritte in den Abschnitten 1 und 2, und wählen Sie diesmal die Kernel Update-Datei aus (in diesem Fall: Ambu\_ Linux-4.14.15.dupdate).

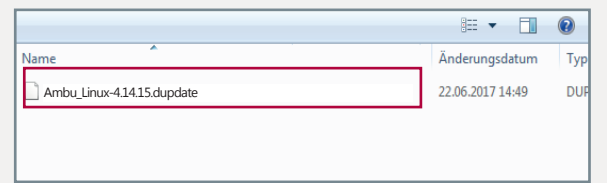

**Hinweis:** Bitte achten Sie auf die richtige Reihenfolge der Updates. Es muss erst das übliche Software-Update installiert werden und danach das Kernel Update.

### 5. Überprüfen der Softwareversion

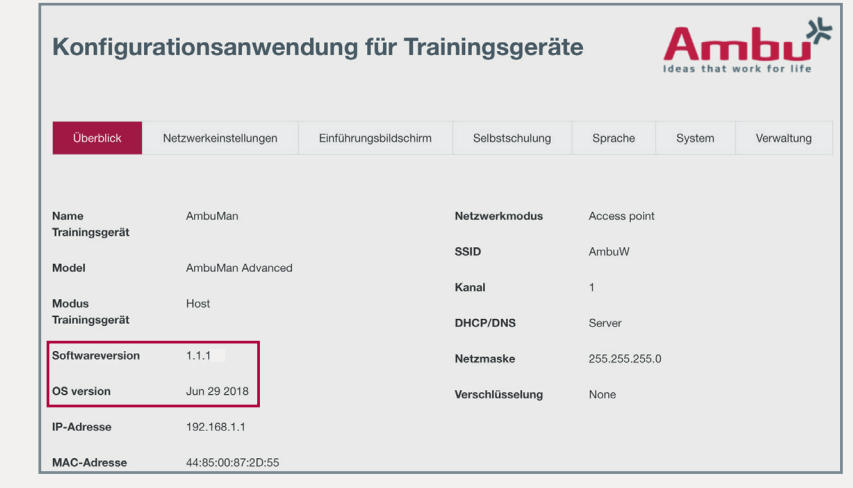

Nachdem das Trainingsgerät erneut hochgefahren ist, verbinden Sie sich wieder wie in Abschnitt 1 beschrieben und gehen in die Allgemeine Konfiguration.

Nun können Sie im ersten Reiter "Überblick" die aktuelle Softwareversion überprüfen.

In diesem Fall ist die Software-Version 1.1.1 und die OS Version Jun 29 2018.

#### **HINWEIS**

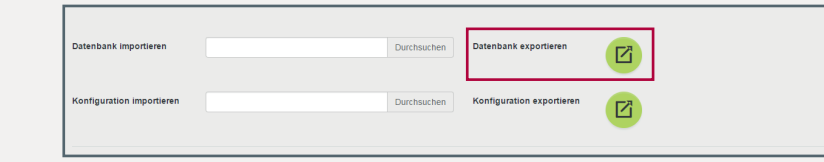

Sichern Sie vor Beginn des Software-Updates idealerweise Ihre Datenbank. So garantieren Sie, dass auch nach dem Software-Update Ihre geänderten Daten vollumfänglich zur Verfügung stehen. Gehen Sie dafür in die Allgemeine Konfiguration. In dem Reiter "Verwaltung -Datenbank exportieren" können Sie durch Klicken auf die Schaltfläche den Export vornehmen.